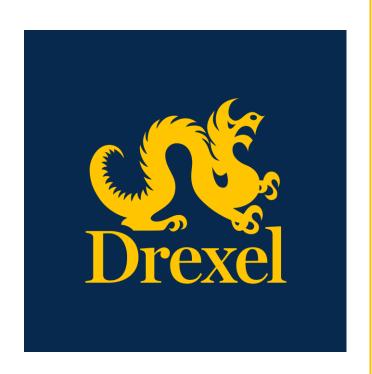

Drexel University
DragonSPOT Lab
Animals (IACUC)
Protocol
Amendment User
Guide

**Office of Research and Innovation** Spring 2021

# Contents

| Introduction                                                                               | 2  |
|--------------------------------------------------------------------------------------------|----|
| Accessing Drexel's DragonSPOT portal                                                       |    |
|                                                                                            |    |
| Amending a Previously Submitted IACUC Protocol                                             |    |
| Option A – Using the Amendment button from the Laboratory Animals module                   | 3  |
| Option B – Using the Create New/Amendment option after locating the Protocol to be amended | 7  |
| Completing an Amendment Form                                                               | 9  |
| Viewing Submitted Amendments                                                               | 14 |

#### Introduction

This guide is intended for researchers and PIs who are submitting an amendment to an existing IACUC protocol. It is assumed that some sort of IACUC protocol submission training or testing has been completed. Please refer to Creating and Submitting your IACUC Protocol prior to creating an Amendment.

### Accessing Drexel's DragonSPOT portal

- Log into Drexel's DragonSPOT at <a href="https://dragonspot.drexel.edu/">https://dragonspot.drexel.edu/</a>. Click the link under <a href="Drexel">Drexel</a>
   Connect Users: "Click here to use Drexel Connect to login with your Drexel User ID (abc123)."
  - ✓ Note: You can access DragonSPOT on any of these browsers Safari, Firefox, Chrome, or Microsoft Edge.

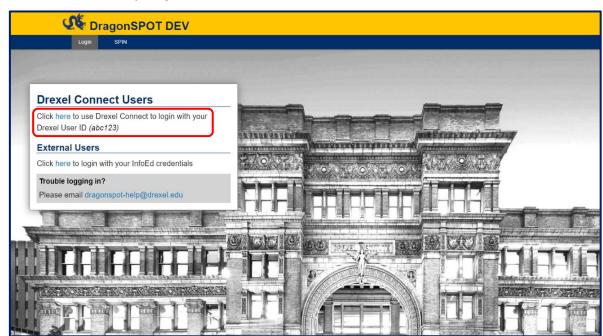

• You will then be taken to the Drexel Connect page where you can log in with your Drexel user ID (abc123) and password.

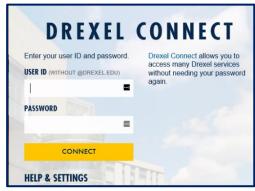

#### Amending a Previously Submitted IACUC Protocol

✓ Note: An Amendment should only be created on a protocol in an "Approved" record status.

There are several ways to create an amendment to a previously approved protocol. Both options will take you to the Amendment form to be modified; you can decide which method works best for you as you get more familiar working within the DragonSPOT system.

- o Option A Using the **Amendment** button from the **Laboratory Animals** module
- Option B Using the Create New/Amendment option after locating the Protocol to be amended

#### Option A — Using the Amendment button from the Laboratory Animals module

• After logging in to DragonSPOT, you will be situated at your home page. Click on **Laboratory Animals** from left menu bar.

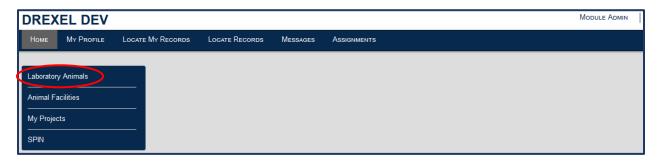

Click on Amendment under the Create New header.

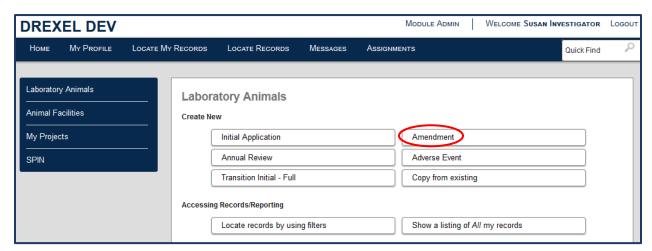

• This will open a new window allowing you to search for the specific protocol you wish to create an amendment for. This window has lots of detail and will look like the following image:

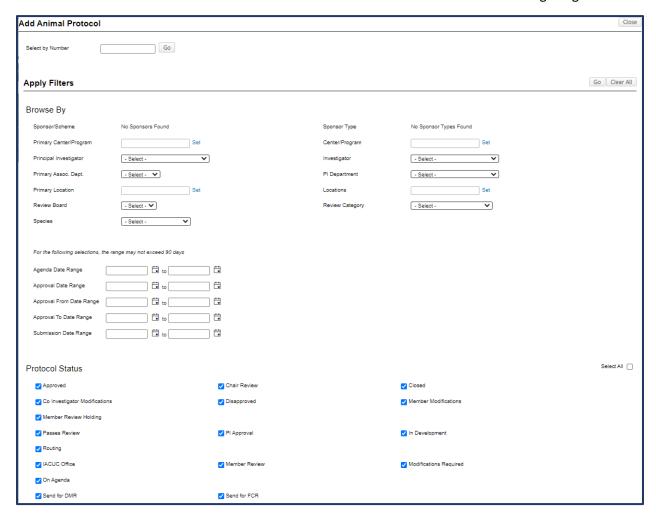

One of the easiest ways to search for your existing, approved protocols is to use the bottom
portion of the filter options under **Protocol Status**. First, check the **Select All** box once to add
check mark to it, then select it a second time to **deselect** all the options.

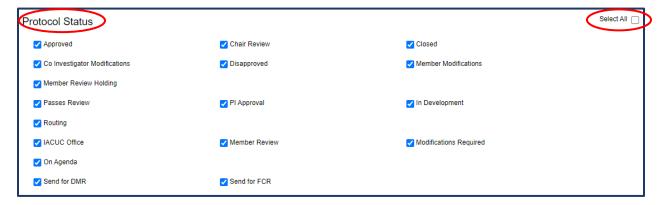

All the statuses will be unselected.

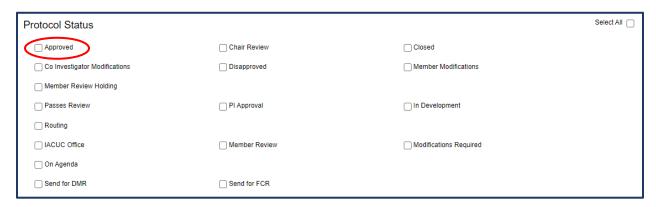

 Once all items are deselected, check the **Approved** box, then select the **Go** button at the top of the **Apply Filters** section:

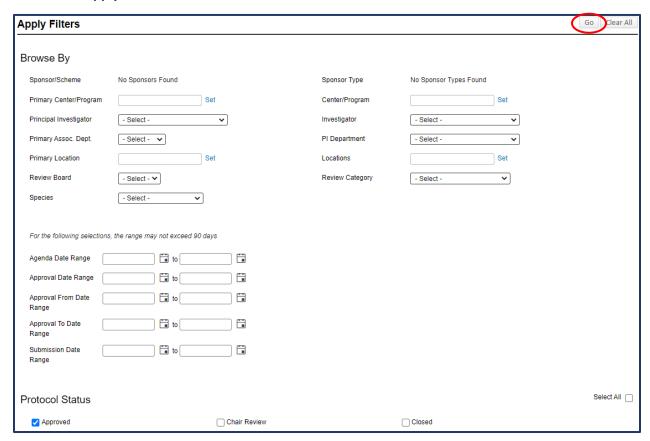

 This will return a list of all approved protocols at the bottom of the page where you are the Primary Investigator. Click on the radio button of the protocol you wish to create an amendment for, and then click **Select**.

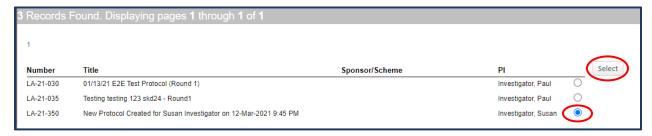

• This will take you directly to the initial protocol record where you will begin adding the items to be amended. Note the **Amendment** tab on the left menu towards the bottom.

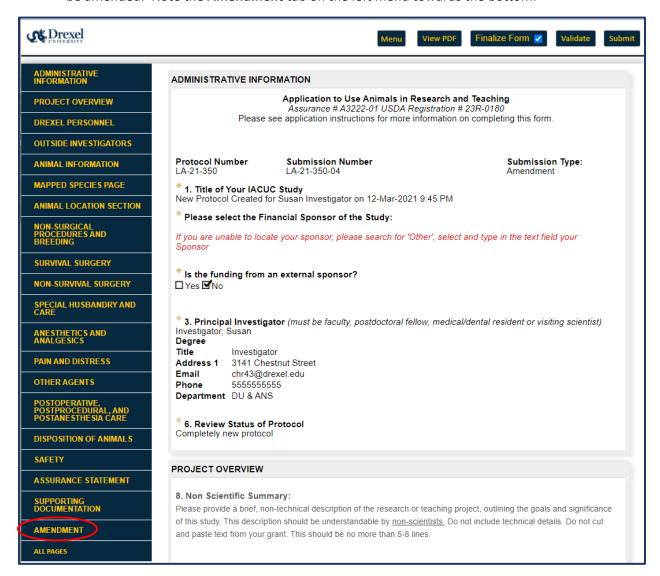

**✓** Note: Proceed to Completing an Amendment Form.

# Option B — Using the Create New/Amendment option after locating the Protocol to be amended

 After logging in to DragonSPOT, you will be situated at your home page. Click on Locate My Records from the blue banner bar.

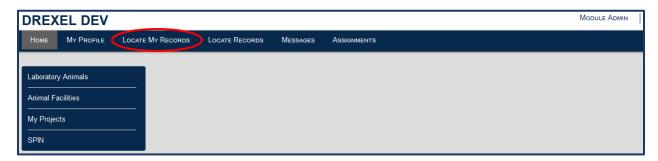

This will display all protocols that you have submitted as an investigator. The page will display
the protocol results, detailing the Record Number, you as the Record Owner, Record Title,
Record Type and Record Status.

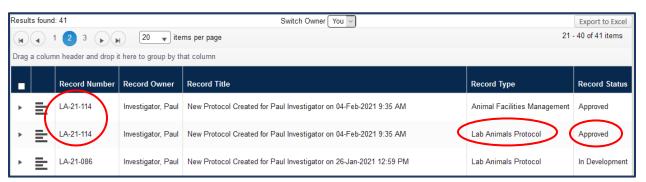

In the above example, note that the same protocol number is listed for both Animal Facilities
 Management and Lab Animals Protocol, and both are in an Approved record status.
 Amendments will only be used for the Lab Animals Protocol record type.

| <b>)</b> ( | LA-21-350  | Investigator, | New Protocol Created for Susan Investigator | Lab Animals Protocol   | Approved |
|------------|------------|---------------|---------------------------------------------|------------------------|----------|
|            | E/A-21-330 | Susan         | on 12-Mar-2021 9:45 PM                      | Lab Allillais Flotocol | Approved |

 Click on horizontal bars to the left of the protocol number you will be creating an Amendment for, move your mouse over to the menu options it displays, hover over Create New, move to Amendment, and click.

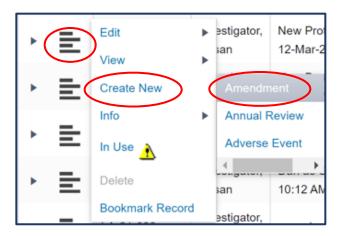

• This will take you directly to the initial protocol record where you will begin adding the items to be amended. Note the **Amendment** tab on the left menu towards the bottom.

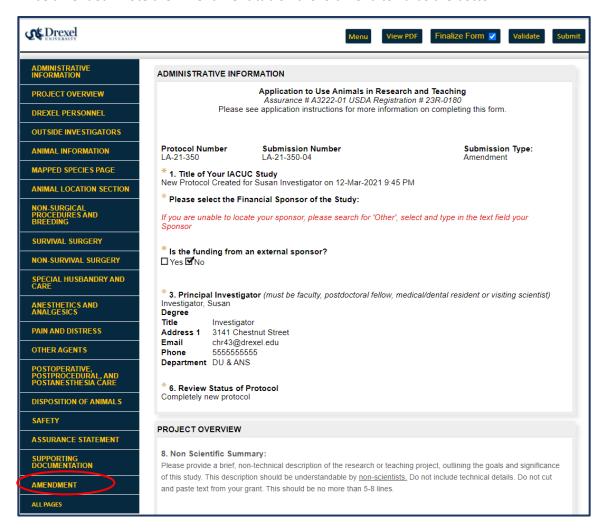

#### Completing an Amendment Form

✓ Note: You will need to "uncheck" the Finalize Form box to make any changes to the protocol record. Also note the Submission Type is listed as an Amendment.

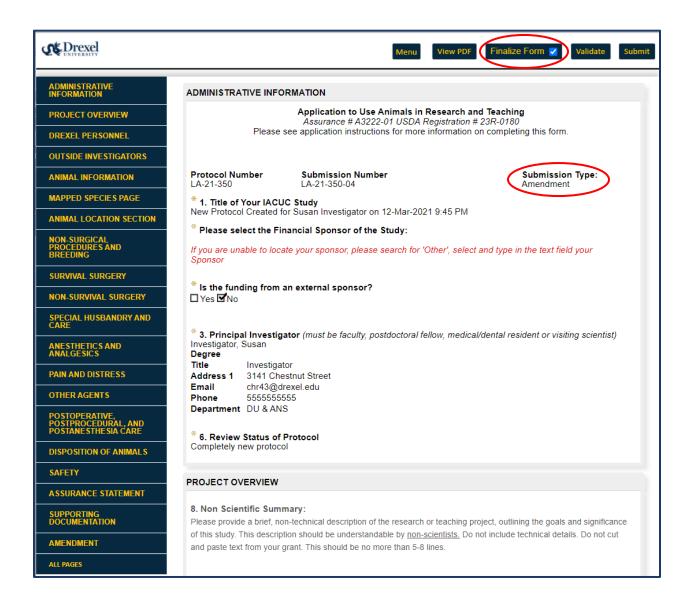

- ✓ Note: The recommended procedure for completing an Amendment is to make all the changes in the protocol form first, using the left menu sections for navigation. Once those changes are made, you should then open the **Amendment** tab and record the summary of the changes made to the protocol.
  - Following our recommendation, select all sections from the left menu that you wish to make changes to the protocol and update as necessary.

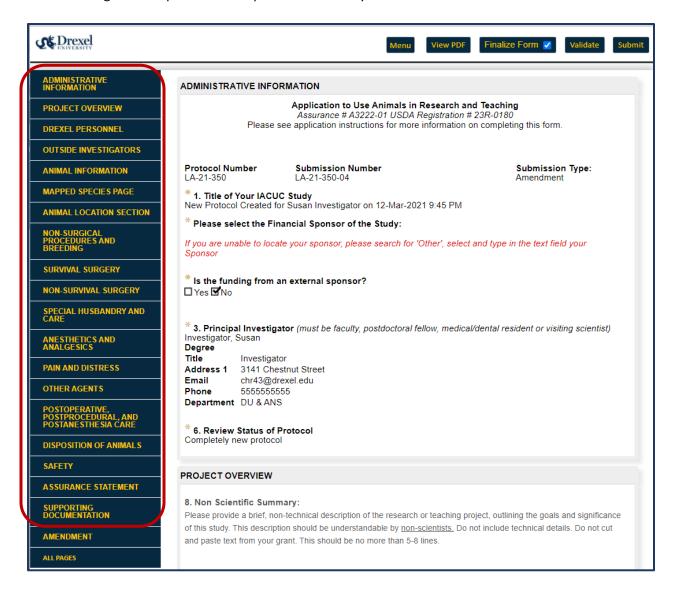

- Once all the changes have been made in the protocol form, select Amendment from the left menu near the bottom and this will take you to the Amendment Form page.
- ✓ Note: This is the top half of the Amendment form, describing instructions on how to complete the amendment process:

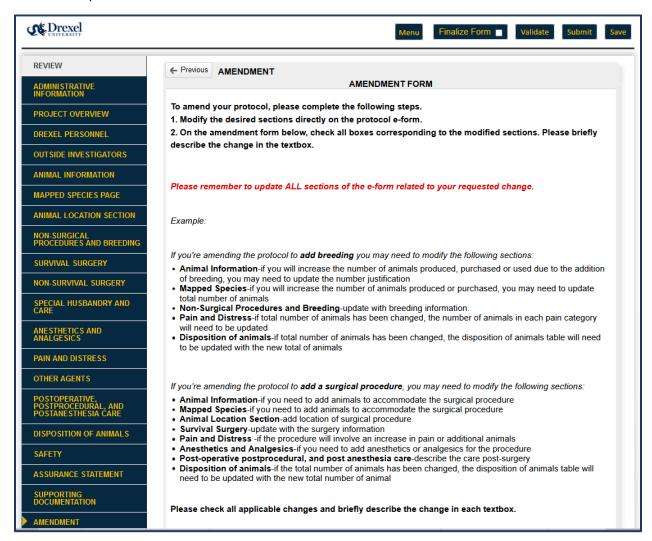

✓ Note: This is the bottom half of the Amendment form, showing all the check boxes to select to make appropriate changes to the protocol:

| Please check all applicable changes and briefly describe the change in each textbox. |                                                                                                    |  |  |  |  |
|--------------------------------------------------------------------------------------|----------------------------------------------------------------------------------------------------|--|--|--|--|
| ☐ Chang                                                                              | ge in administrative information (title, PI, etc.)                                                     |  |  |  |  |
| ☐ Chang                                                                              | ge in project overview                                                                                 |  |  |  |  |
| ☐ Chang                                                                              | ge in personnel                                                                                        |  |  |  |  |
|                                                                                      | ge in animal information -use of animals in ways such that the original number justification would not |  |  |  |  |
| apply                                                                                | ex: different procedures, or new pilot studies (justification)                                         |  |  |  |  |
| ☐ Chang                                                                              | ge in animal location                                                                                  |  |  |  |  |
| ☐ Chang                                                                              | ges to non-surgical procedures procedures                                                              |  |  |  |  |
| ☐ Chang                                                                              | ges to survival surgery                                                                                |  |  |  |  |
| ☐ Chang                                                                              | ge to non-survival surgery                                                                             |  |  |  |  |
| ☐ Chang                                                                              | ge in Special Husbandry and Care                                                                       |  |  |  |  |
| ☐ Chang                                                                              | ges to Anesthetics and Analgesics                                                                      |  |  |  |  |
| ☐ Chang                                                                              | ge in pain or distress levels                                                                          |  |  |  |  |
| ☐ Chang                                                                              | ge to Other Agents                                                                                     |  |  |  |  |
| ☐ Chang                                                                              | ges to Postoperative or Postprocedural care                                                            |  |  |  |  |
| ☐ Chang                                                                              | ges to disposition of animals                                                                          |  |  |  |  |
| ☐ Chang                                                                              | ges to Safety                                                                                          |  |  |  |  |
| □ Other                                                                              | Changes                                                                                                |  |  |  |  |
| □ *lac                                                                               | knowledge I have read and selected the appropriate change type on this page                            |  |  |  |  |

Select all the appropriate check boxes that correspond to the specific menu sections that you
made changes to in the protocol. Once the box is selected, a text box will appear below it to
provide a brief description of the change. For example, the screenshot below shows text boxes
once a box is selected for you to make a change:

| ☑ Change in administrative information (title, PI, etc.)                                                                                                    |
|----------------------------------------------------------------------------------------------------|
| * Please Describe:                                                                                                    |
| ☑ Change in project overview                                                                                                    |
| * Please Describe:                                                                                                    |
| ☐ Change in personnel                                                                                                    |
| ☐ Change in animal information -use of animals in ways such that the original number justification would not apply ex: different procedures, or new pilot studies (justification) |
| ☐ Change in animal location                                                                                                    |
| ☑ Changes to non-surgical procedures procedures                                                                                                    |
| * Please Describe:                                                                                                    |
| ☐ Changes to survival surgery                                                                                                    |

✓ Note: You may want to consider creating a separate amendment for making changes to the **Personnel** section. Changes in Personnel can usually be done via an Administrative Review.

• After you briefly describe the changes in each of the sections that have been selected, please check the box at the bottom of the Amendment form acknowledging the changes,...

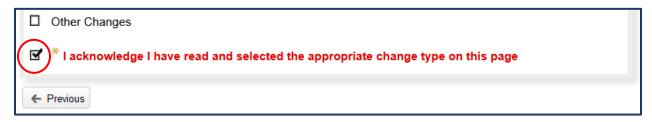

... re-finalize the form by checking the box at the top of the Amendment page, and then click
 Submit.

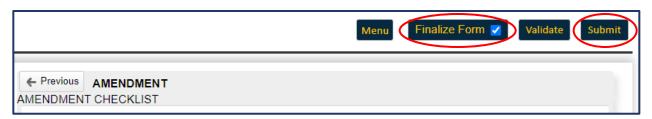

✓ Note: The Amendment is now complete and has been routed to the IACUC Coordinator for review.

# Viewing Submitted Amendments

• Finding records you have previously submitted in DragonSPOT is simple. To begin, please click the **Locate My Records** tab on the DragonSPOT homepage.

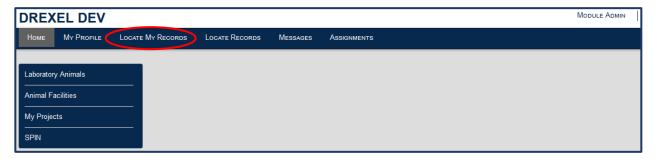

Locate your record from the list and click on the horizontal bars as shown below

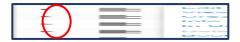

• Upon clicking the horizontal bars, a menu will appear. Please select the **View** button and click the record you would like to open. A new window will appear where you can see your record.

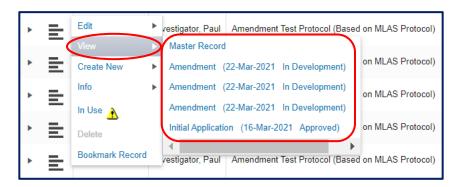